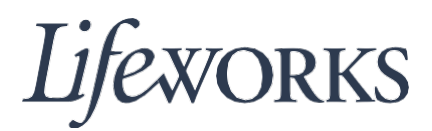

# **CÓMO APROBAR HORARIOS GUÍA DE USUARIO**

#### **Resumen**

Bienvenido a la guía de usuario de Lifeworks sobre *Cómo aprobar horarios*. Estas instrucciones lo ayudarán a verificar las tareas de asistencia realizadas por sus empleados, aprobar su horario y enviarlo al Departamento de Nóminas de Lifeworks. También se incluyen instrucciones para aprobar varias tarjetas de horarios a la vez (en bloque).

# **Instrucciones para verificar y aprobar el horario de un empleado**

1. Para comenzar, inicie sesión en la verificación electrónica de visitas de Cashé (Cashé EVV) ingresando su nombre de usuario y contraseña.

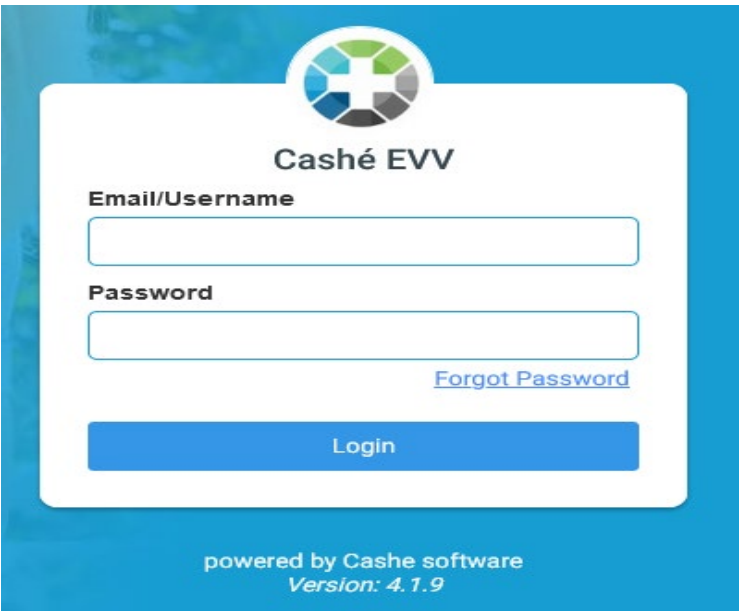

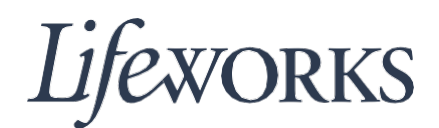

2. A continuación, seleccione la tarjeta de horarios que desea ver para su aprobación.

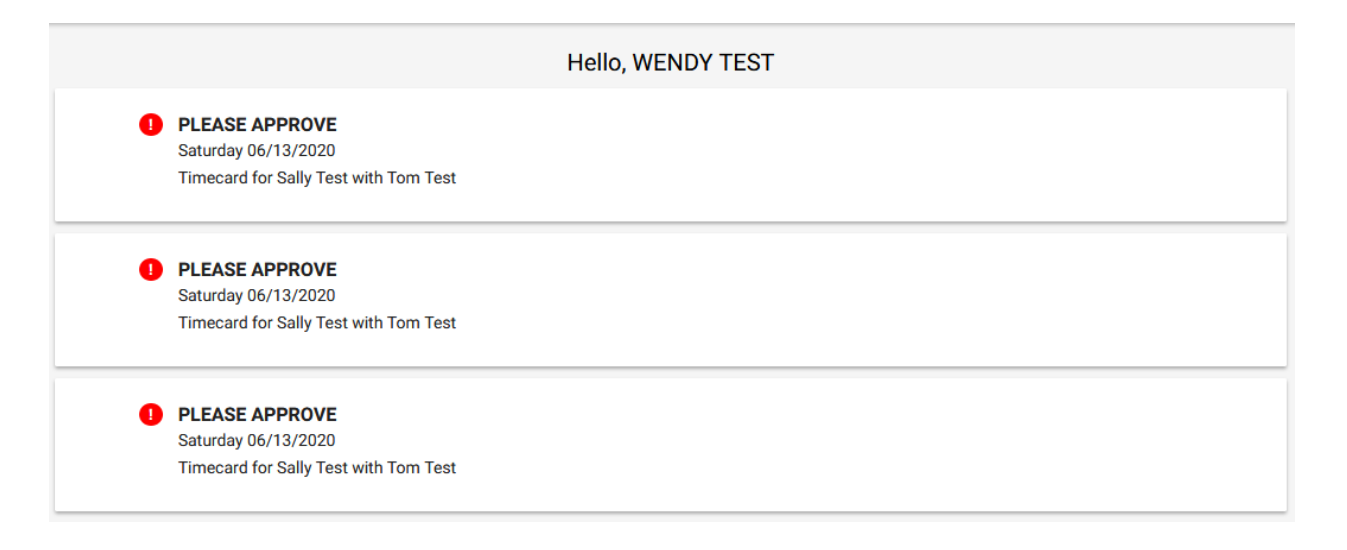

3. Desplácese hacia abajo y revise las entradas para asegurarse de que los datos de fechas, tareas de asistencia, horas y lugares sean correctos. Asegúrese de comprobar también si hay algún comentario del empleado.

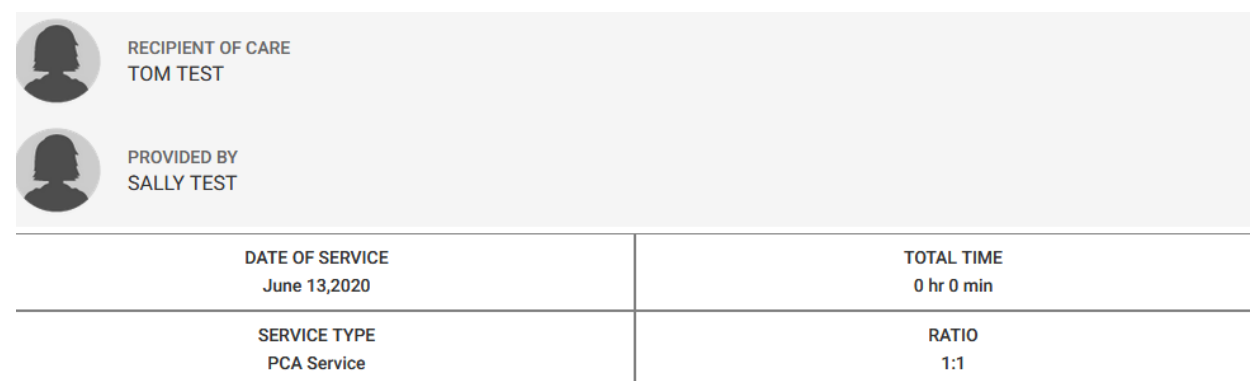

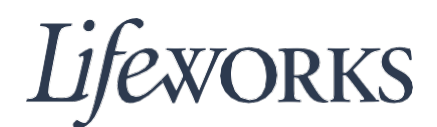

4. Escriba cualquier observación que desee que quede registrada sobre la visita.

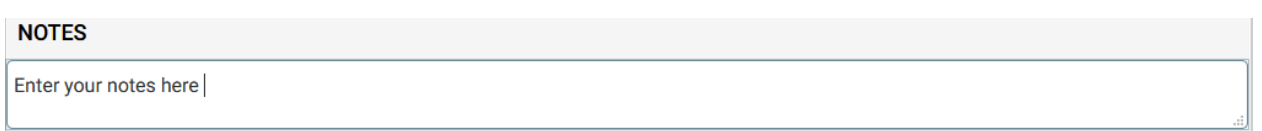

5. Al finalizar, envíe las entradas haciendo clic en el botón "Approve" (Aprobar).

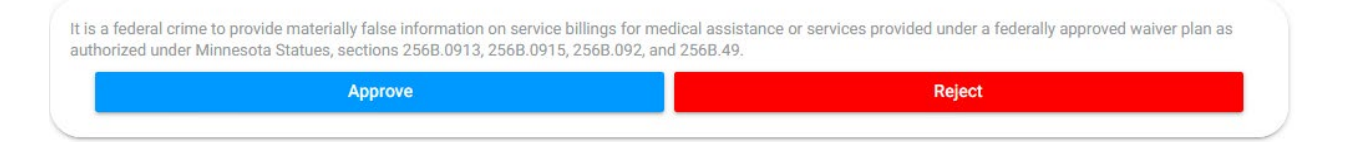

6. Use su pantalla táctil o mouse para firmar con su nombre dentro del cuadro de texto azul. Si comete un error, puede borrar su firma haciendo clic en "Clear Signature" (Borrar firma), en la parte inferior del cuadro azul.

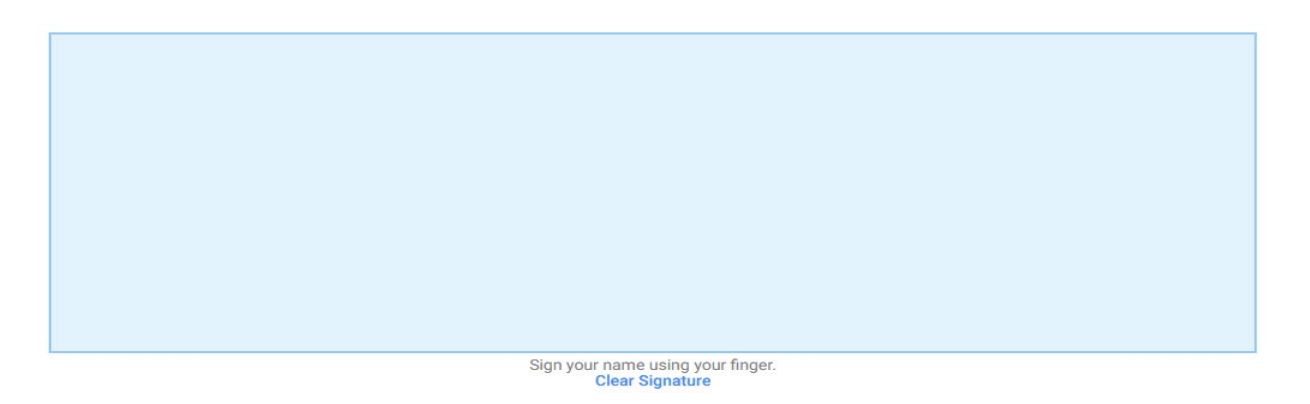

7. Haga clic en el botón "Submit Time Entry" (Enviar entrada de horario).

It is a federal crime to provide materially false information on service billings for medical assistance or services provided under a federally approved waiver plan as authorized under Minnesota Statues, sections 256B.0913, 256B.0915, 256B.092, and 256B.49.

**Submit Time Entry** 

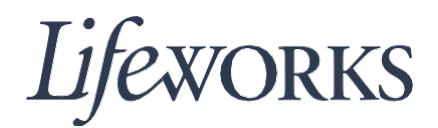

8. Luego haga clic en el texto azul "OK" que aparece en la esquina derecha del cuadro "Thank You" (Gracias). ¡Felicitaciones! Ha completado con éxito la aprobación y presentación del horario de su empleado.

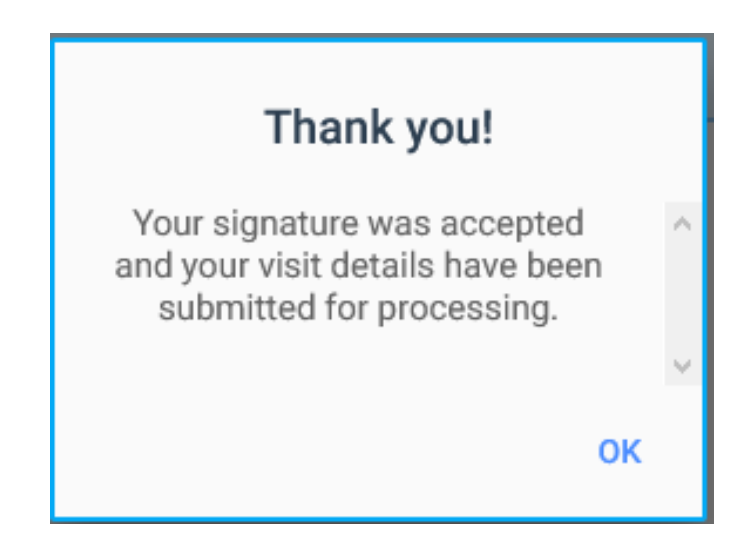

9. Si decide no aprobar las entradas de horario del empleado, haga clic en el botón rojo "Reject" (Rechazar).

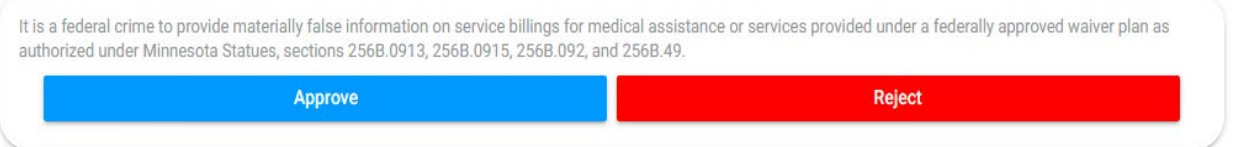

10. Escriba en el campo de texto detallando por qué se rechaza la visita. Después haga clic en el botón azul "Reject".

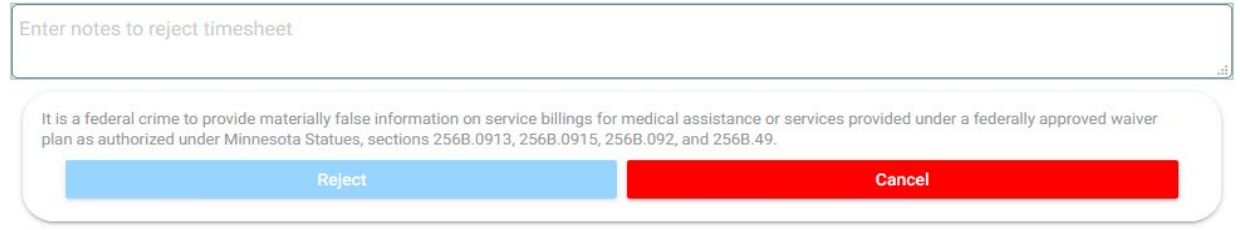

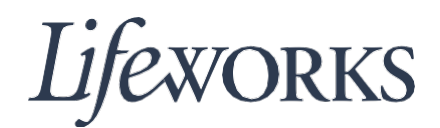

### **Instrucciones para aprobar horarios usando el Portal del Empleado**

Los horarios de un empleado también pueden ser aprobados directamente a través de su portal. El empleado le entregará su dispositivo para que usted ingrese su firma, número de identificación personal y aprobación.

1. Use su pantalla táctil o mouse para firmar con su nombre dentro del cuadro de texto azul. Si comete un error, puede borrar su firma haciendo clic en "Clear Signature" (Borrar firma), en la parte inferior del cuadro azul.

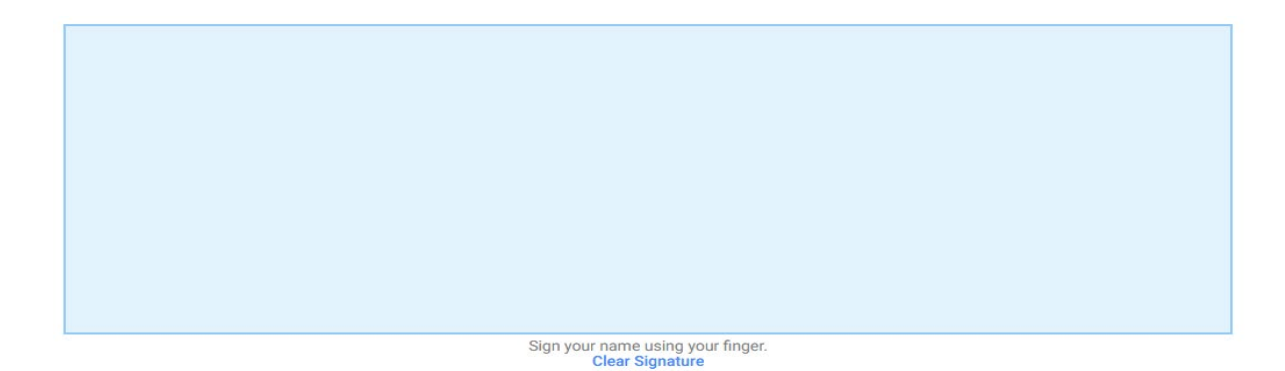

2. Ingrese su número de identificación personal en el campo de texto.

Enter your own PIN

3. Haga clic en el botón azul "Submit Time Entry" (Enviar entrada de horario).

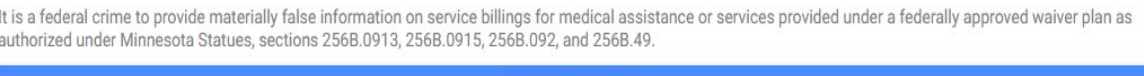

**Submit Time Entry** 

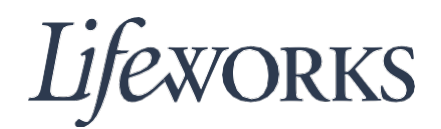

4. Luego haga clic en el texto azul "OK" que aparece en la esquina derecha del cuadro "Thank You" (Gracias). ¡Felicitaciones! Ha completado con éxito la aprobación y presentación del horario de su empleado.

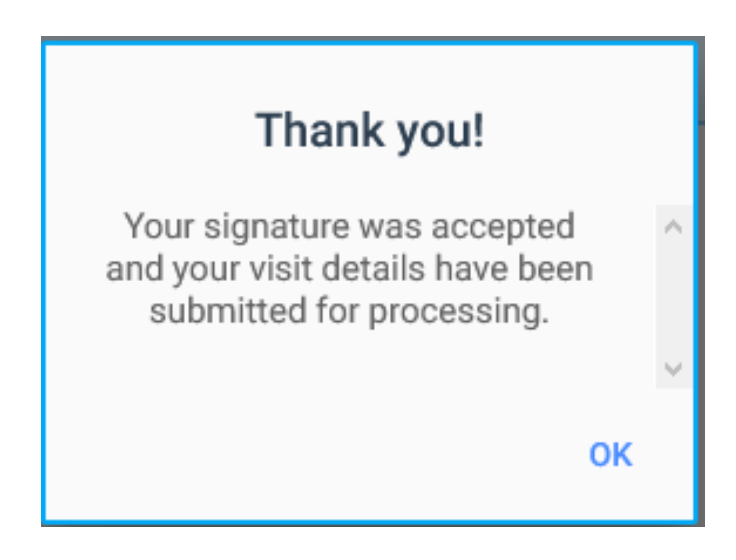

## **Instrucciones para aprobar entradas de horarios en bloque**

1. Para comenzar, inicie sesión en la verificación electrónica de visitas de Cashé (Cashé EVV) ingresando su nombre de usuario y contraseña.

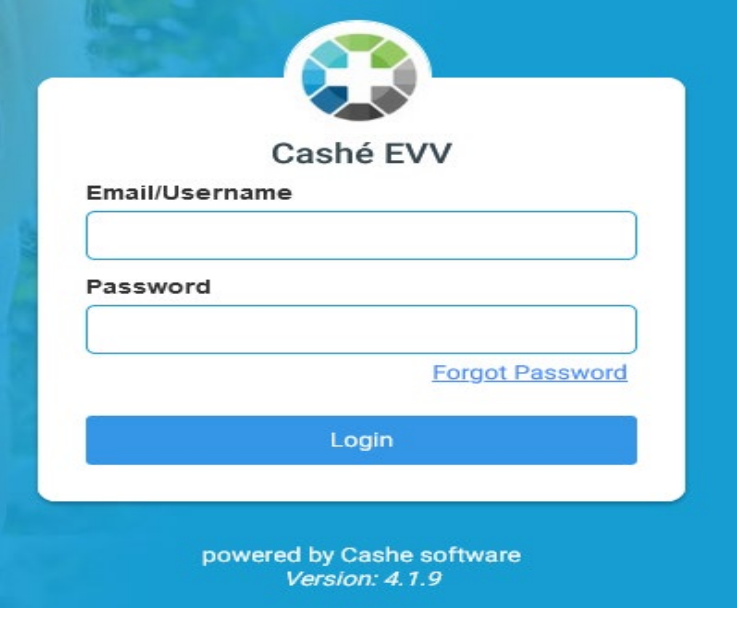

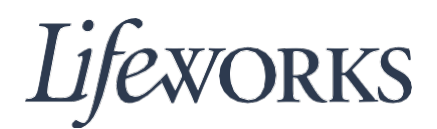

2. A continuación, seleccione la vista de aprobaciones en bloque.

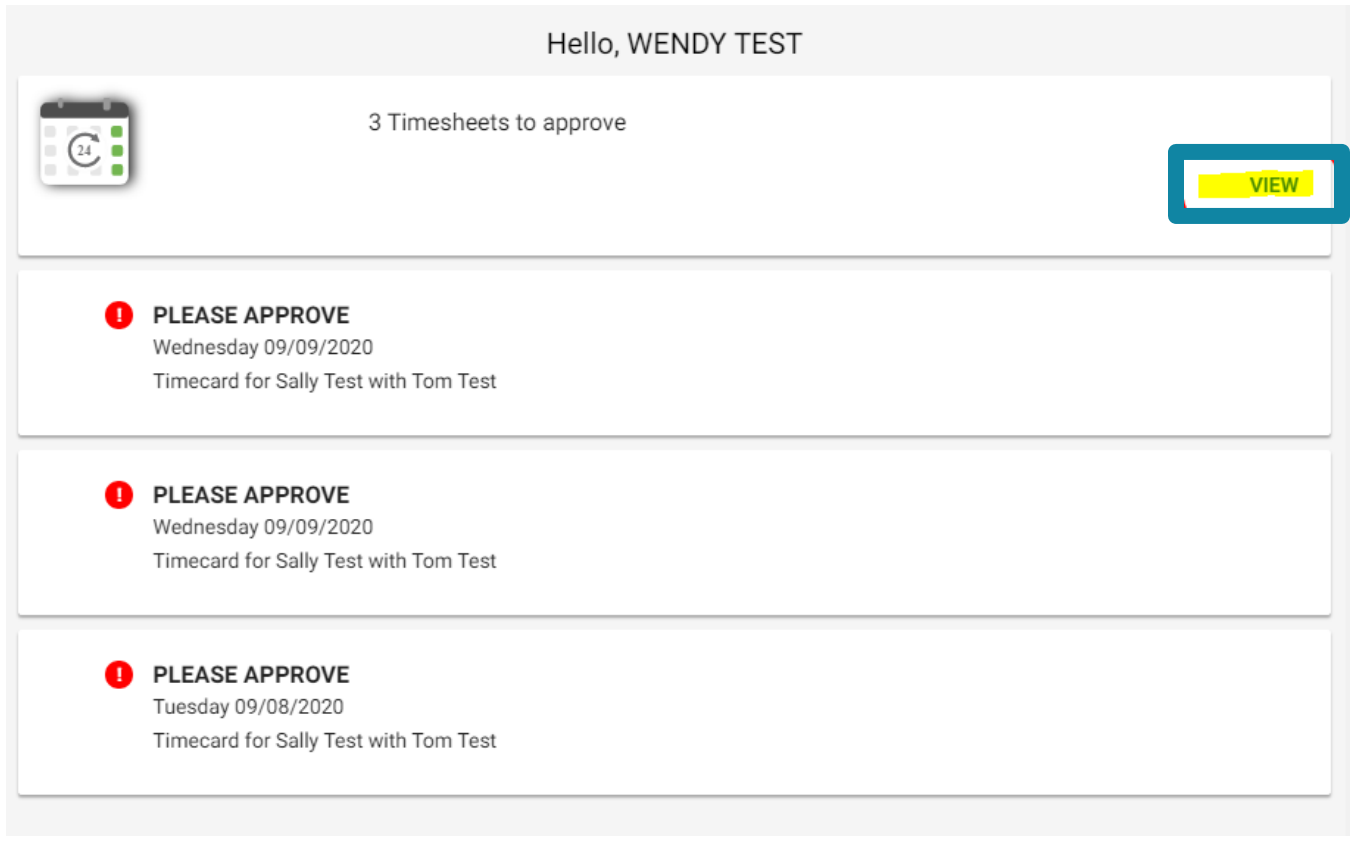

3. Desplácese hacia abajo y revise las entradas para asegurarse de que los datos de fechas, tareas de asistencia, horas y lugares sean correctos. Asegúrese de comprobar también si hay algún comentario del empleado. Para expandir los detalles de cada turno, haga clic en la flecha de la esquina superior derecha. Vea la vista ampliada en la siguiente página.

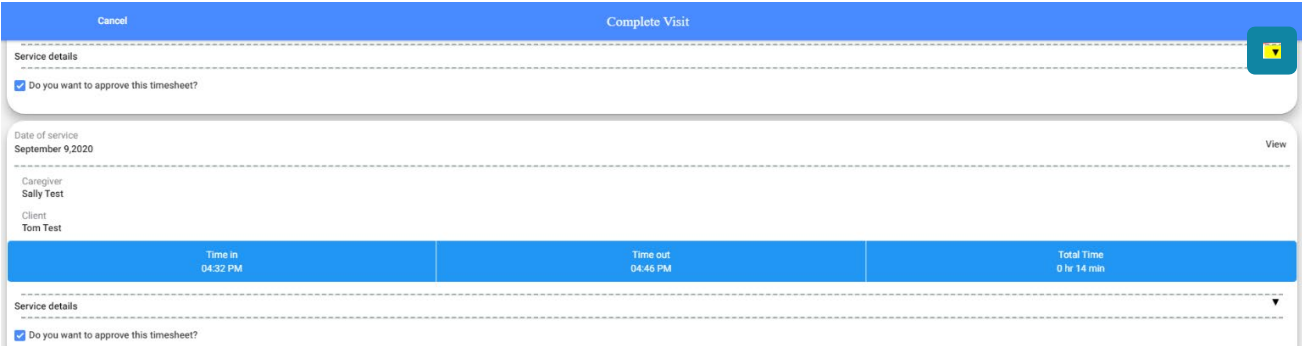

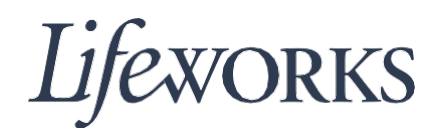

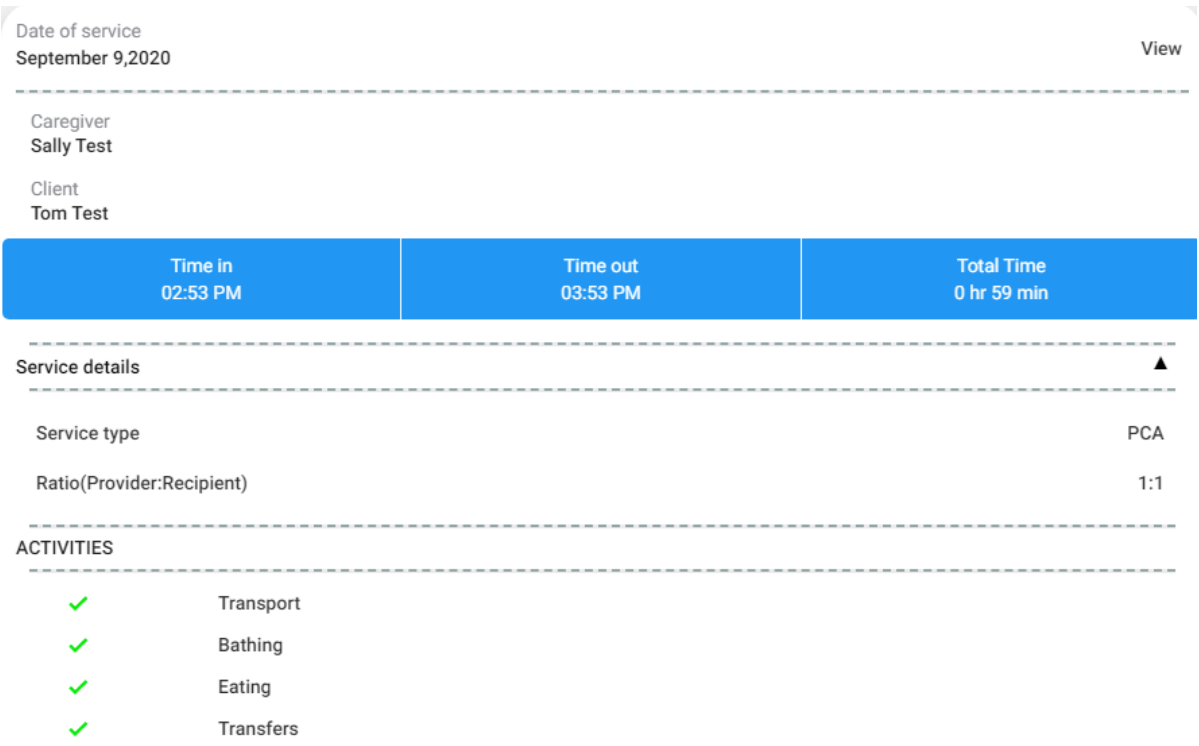

4. Si la entrada es correcta para cada turno, la casilla de verificación se marcará automáticamente.

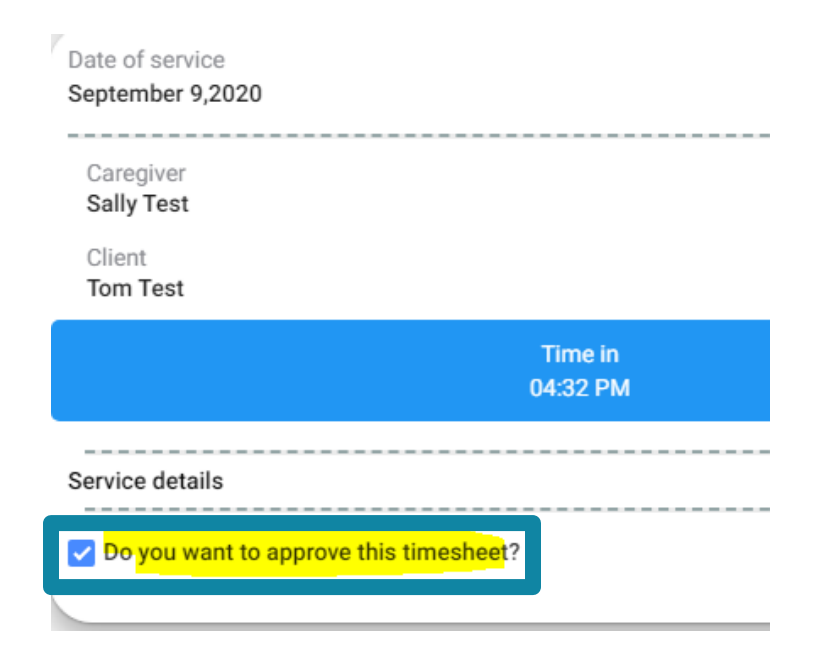

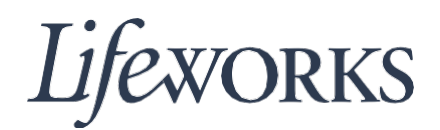

- 5. Si una entrada es incorrecta, desmarque la casilla azul que dice "Do you want to approve this timesheet?" (¿Quiere aprobar esta hoja de horario?) haciendo clic en la casilla de verificación. Esta entrada no se incluirá en el bloque de horarios aprobados. Vea el paso 10 para obtener más instrucciones.
- 6. Envíe las entradas haciendo clic en el botón azul "Sign and Approve" (Firmar y aprobar).

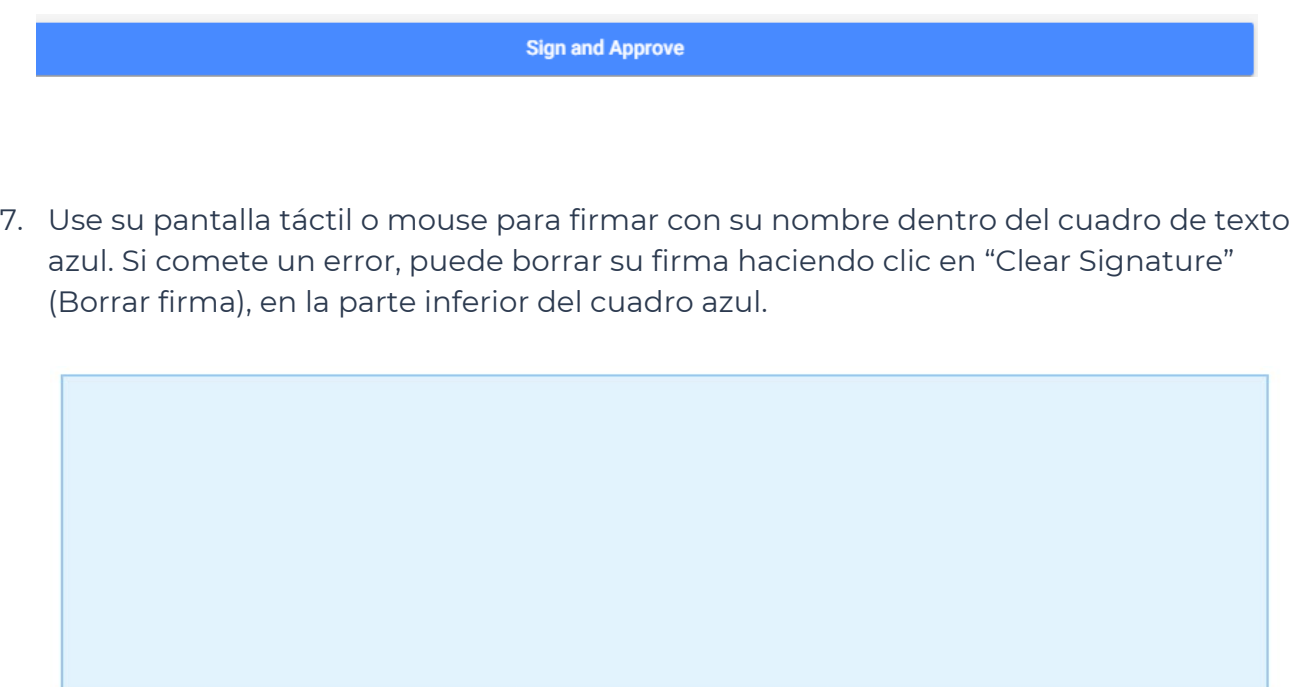

Sign your name using your finger.<br>Clear Signature

8. Haga clic en el botón "Submit Time Entry" (Enviar entrada de horario).

It is a federal crime to provide materially false information on service billings for medical assistance or services provided under a federally approved waiver plan as authorized under Minnesota Statues, sections 256B.0913, 256B.0915, 256B.092, and 256B.49.

**Submit Time Entry** 

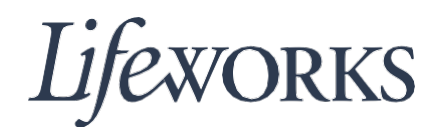

9. Luego haga clic en el texto azul "OK" que aparece en la esquina derecha del cuadro "Thank You" (Gracias). ¡Felicitaciones! Ha completado con éxito la aprobación y presentación del horario de su empleado.

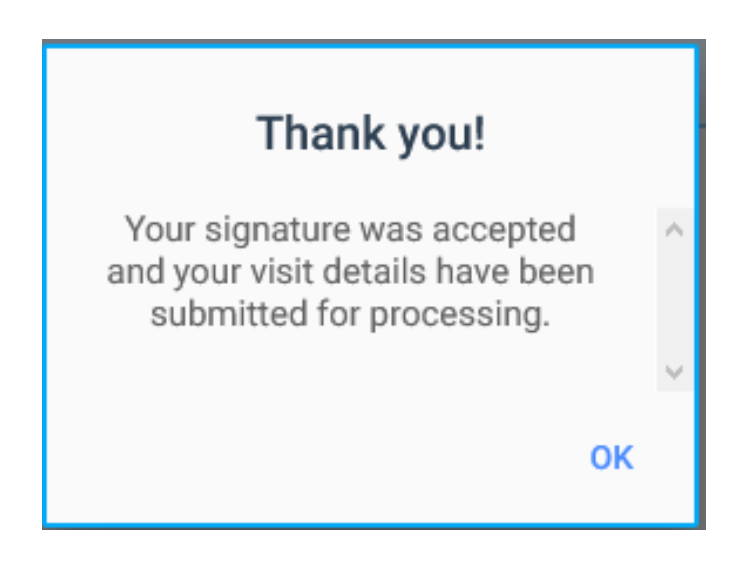

10. Si desea ver las tarjetas de horarios incorrectas – aquellas que no fueron marcadas en el paso 5 – visite la página principal.

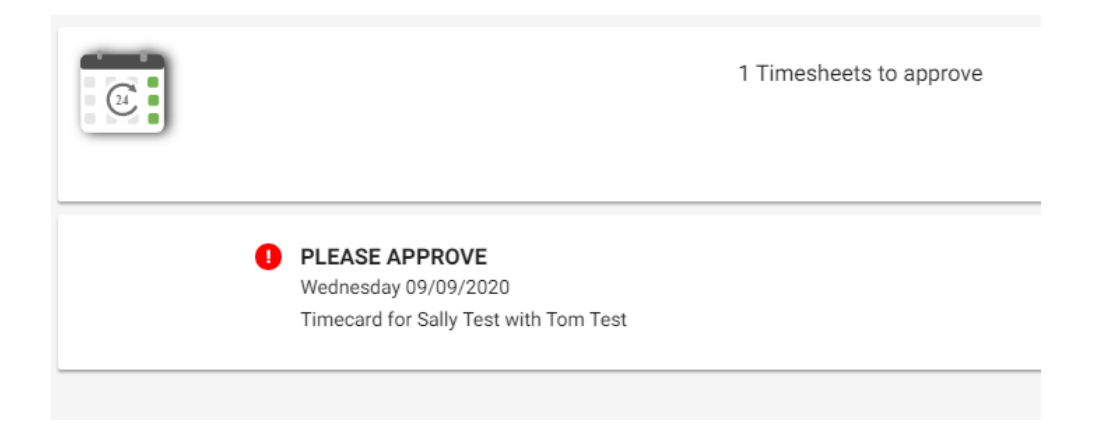

11. Si decide no aprobar las entradas de horario del empleado, haga clic en el botón rojo "Reject" (Rechazar).

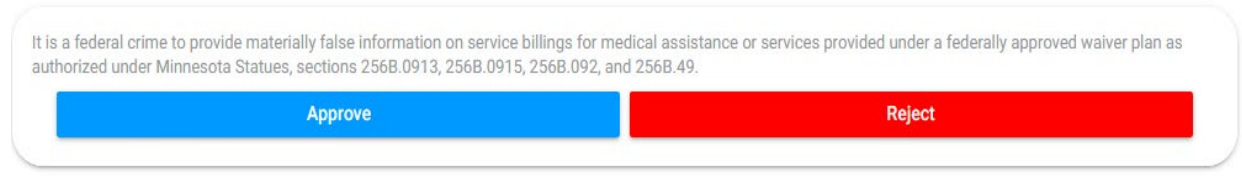

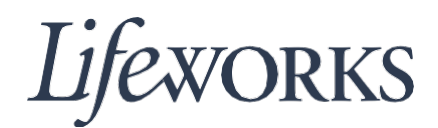

12. Escriba en el campo de texto detallando por qué se rechaza la visita. Luego haga clic en el botón azul "Reject" (Rechazar).

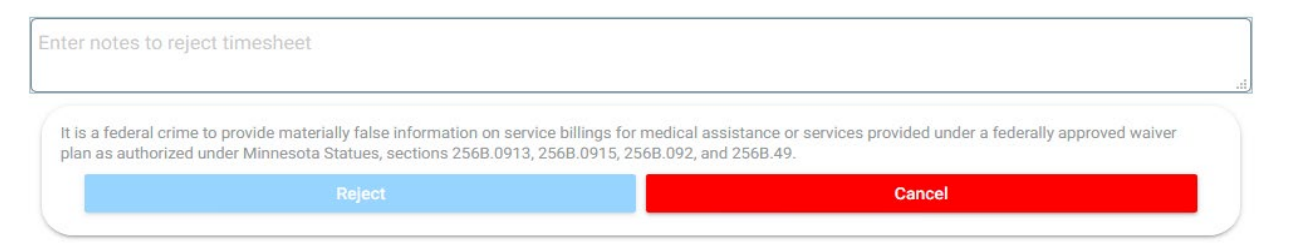